# Gerenciamento de porta LAN em RV215W

## **Objetivo**

A página Port Management permite que o usuário configure as portas no RV215W para ter configurações diferentes de velocidade e controle de fluxo. Um usuário pode querer ajustar a velocidade das portas para que os dispositivos que precisam de tráfego de dados rápido possam se conectar a uma porta, enquanto os dispositivos que precisam de menos velocidade podem se conectar a uma porta diferente. A largura de banda pode ser distribuída corretamente pelas portas. As configurações de controle de fluxo ajudam a controlar os dados de fluxo, o que ajuda ainda mais o gerenciamento da largura de banda.

Este artigo explica como configurar o gerenciamento de portas LAN no RV215W.

### Dispositivos aplicáveis

RV215W

### Versão de software

•1.1.0.5

#### Gerenciamento de portas

Etapa 1. Faça login no utilitário de configuração da Web e escolha Networking > LAN > Port Management. A página Gerenciamento de Portas é aberta:

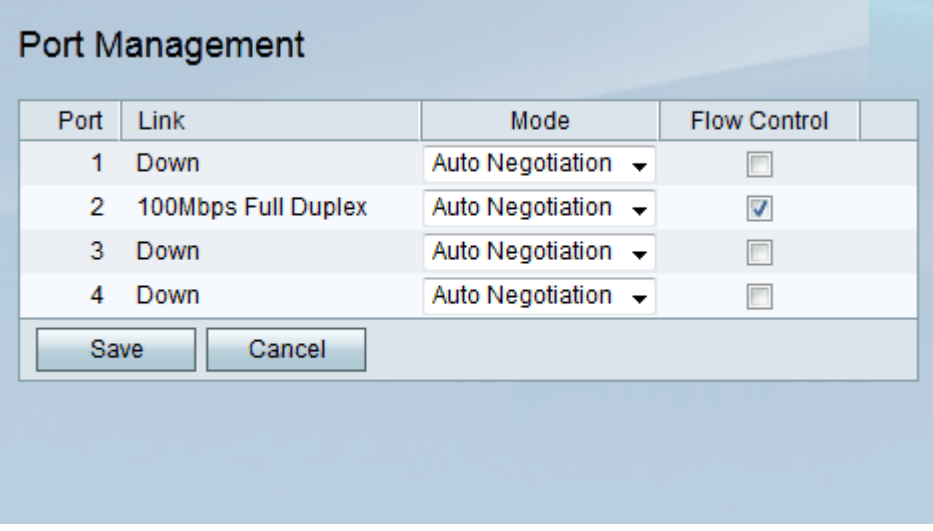

Etapa 2. Na Tabela de gerenciamento de portas, escolha o modo desejado a ser editado na lista suspensa Modo. As opções disponíveis são:

Auto Negotiation (Negociação automática) — Esta opção define automaticamente uma velocidade comum entre o RV215W e o dispositivo conectado.

Metade de 10 Mbps — Esta opção envia dados a 10 Mbps, mas apenas uma via de cada vez.

10Mbps Full — Esta opção envia dados a 10Mbps em ambas as direções ao mesmo tempo.

Metade de 100 Mbps — Essa opção envia dados a 100 Mbps, mas apenas uma via de cada vez.

100Mbps Completo — Esta opção envia dados a 100Mbps em ambas as direções ao mesmo tempo.

Etapa 3. (Opcional) Marque a caixa de seleção Controle de fluxo. Ele permite que o dispositivo regule a velocidade dos dados para que um remetente rápido não sobrecarregue um receptor lento.

Note: A opção Controle de fluxo não é necessária quando a velocidade de dados do remetente é inferior à capacidade do receptor aceitar os dados.

Etapa 4. Click Save.